# **Contents**

| What Is Ad-Aware Update Server?                   | 2  |
|---------------------------------------------------|----|
| Installation and Removal                          | 3  |
| System Requirements                               | 3  |
| Obtaining the Installation File                   | 3  |
| Installing Ad-Aware Update Server                 | 3  |
| Upgrade                                           | 4  |
| Repairing, Modifying or Removing the Installation | 5  |
| Configuration and Management                      | 6  |
| Accessing Management Panel                        | 6  |
| What You Have to Do After Installation            | 7  |
| Managing Client Products and Downloaded Updates   | 7  |
| Adding New Products                               |    |
| Removing Products                                 | 9  |
| Configuring Settings                              | 10 |
| Changing Login Password                           | 11 |
| Cascading Configuration                           | 11 |
| Getting Help                                      | 12 |
| Support                                           | 12 |
| Ad-Aware Support                                  | 13 |
| Contact Information                               | 13 |
| Weh Addresses                                     | 13 |

## What Is Ad-Aware Update Server?

Ad-Aware Update Server allows you to set up a Ad-Aware update location within the local network. Having a local update location, you can configure update policies and assign them to clients so that the Ad-Aware products update from this local mirror instead of updating from the Internet.

By using a local Ad-Aware update location, you can reduce Internet traffic (only one computer connects to the Internet to download updates) and achieve faster updates. Moreover, you do not have to worry about updating the Ad-Aware products installed on computers that are not connected to the Internet.

Ad-Aware Update Server is completely automated. In order to update the client products from the local network, you only have to install Ad-Aware Update Server and assign policies for the client products to update from the local update server.

Once installed, Ad-Aware Update Server automatically downloads the updates for the Ad-Aware Business Client products available in the installation package (both the 32-bit and 64-bit version). Moreover, when other client products request updates (for example, a Ad-Aware server security solution or a Ad-Aware Business Client product in a different language), Ad-Aware Update Server automatically downloads updates for those clients.

The local update address that must be configured on the Ad-Aware client products must follow one of these syntaxes:

- http://update\_server\_ip:port
- http://update\_server\_name:port

The default port is 7074. Configure and assign update policies using such an update location to set the Ad-Aware client products to update from the local mirror.

#### **Installation and Removal**

In this chapter you can find all the information you need to successfully install Ad-Aware Update Server on a dedicated computer. The removal procedure is described at the end of this chapter.

For installation scenarios where Ad-Aware Update Server and Ad-Aware Management Server are installed on the same computer, please refer to the Ad-Aware Management Server Administrator's Guide.

### **System Requirements**

You can install Ad-Aware Update Server on any computer running Windows 2000 or a newer Windows operating system.

Supported browsers (for configuration and management):

- Internet Explorer 6 (+) for Windows 2000
- Internet Explorer 7 (+) for Windows operating systems newer than Windows 2000
- Mozilla Firefox 2.0 (+)

### Obtaining the Installation File

To install Ad-Aware Update Server you need the Ad-Aware Management Server installation file. You can download the setup file from the Ad-Aware business section. Follow the links to download an evaluation version of Ad-Aware Client Security, the business security solution that integrates Ad-Aware Management Server. You will have to fill in a form and you will receive an e-mail at the address you have provided in this form. The e-mail contains a link to the download location.

Depending on the computer platform on which you install Ad-Aware Update Server, choose the 32-bit or the 64-bit version of the setup file.

# **Installing Ad-Aware Update Server**

There are several installation scenarios:

- Ad-Aware Update Server is installed together with Ad-Aware Management Server on the same computer. For detailed information, please refer to the Ad-Aware Management Server Administrator's Guide
- Ad-Aware Update Server is installed on a dedicated computer (separately from Ad-Aware Management Server).

To install Ad-Aware Update Server on a dedicated computer, follow these steps:

- 1. Locate the installation file on the computer and double-click it to start the installation wizard. Please note that you need at least 3 GB of free space on the system partition, or otherwise the installation will likely fail.
- 2. Click Next.
- Please read the License Agreement, select I accept the terms in the License Agreement and click Next.
- 4. Click Custom.
- 5. Choose to install only Ad-Aware Update Server: right-click all other components of the installation package and choose not to install them.
- 6. Click Next.
- 7. If you want to change the port on which Ad-Aware Update Server accepts connections, type a new value in the edit field. It is recommended that you use the default port (7074).

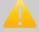

#### **Important**

Please take the following into account:

- Provide port values between 1 and 65535.
- The Ad-Aware Update Server port must not be used by other applications installed on the system.
- Keep a record of this port number. You will need to know it later, when configuring the Ad-Aware client products to download their updates from the local update server.
- 8. Click **Next**. If the port is in use, you will be prompted to set a new port.
- 9. Click Install.
- 10. Wait until the installation is completed and then click **Finish**.
- 11. Configure the local firewall to allow the port on which Ad-Aware Update Server is set to accept connections.

### **Upgrade**

If an older version of Ad-Aware Update Server is already installed and used in the local network, you can easily upgrade it to the current version. The Ad-Aware Update Server settings will be preserved during the upgrade.

#### Follow these steps:

- 1. Copy or download the installation file to the computer on which Ad-Aware Update Server is installed.
- 2. Double-click the installation file to start the installation wizard.
- 3. Click Next.
- 4. Please read the License Agreement, select I accept the terms in the License Agreement and click Next.

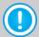

#### Note

If you do not agree to these terms click Cancel. The installation process will be abandoned and you will exit setup.

- 5. Click **Upgrade** to replace the older version with the newer one.
- 6. Wait until the upgrade is completed and then click Finish.

## Repairing, Modifying or Removing the Installation

If you want to repair, modify or remove the installation of Ad-Aware Update Server, follow the path from the Windows Start menu: Start - All Programs - Ad-Aware Management Server - Modify, Repair or Remove.

#### Click **Next** and choose the desired option:

- Repair to re-install all program components installed by the previous setup. If you choose this
  option, a new window will appear. Click Repair to start the repairing
  process.
- Modify to modify the current installation. For detailed information, please refer to the Ad-Aware Management Server Administrator's Guide.
- **Remove** to remove all installed components. If you choose this option, a new window will appear. Click **Remove** to start the removal process.

# **Configuration and Management**

Refer to the following topics to find out how to configure and manage an Ad-Aware update location in the local network using Ad-Aware Update Server.

### **Accessing Management Panel**

Ad-Aware Update Server has a web-based interface, which facilitates easy configuration and monitoring from any computer connected to the network.

To access the Ad-Aware Update Server management panel, do any of the following:

- Open a web browser and type the server address using one of these syntaxes:
  - http://update\_server\_ip:port
  - http://update\_server\_name:port
- On the computer on which Ad-Aware Update Server is installed, go to the Windows

Start menu and follow the path: **Start – Programs - Ad-Aware Management Server - Ad-Aware Update Server**.

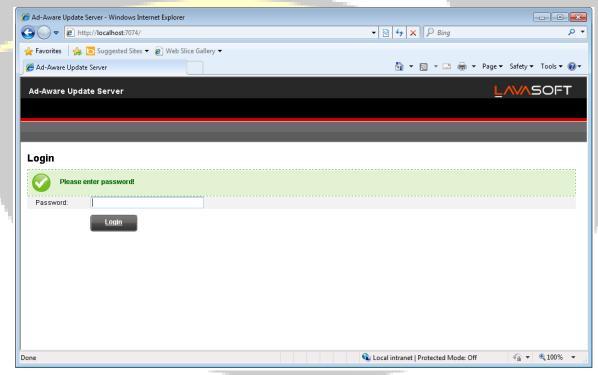

**Login Page** 

Type the login password in the corresponding field and click **Login**. The default password is admin.

#### What You Have to Do After Installation

This is what you have to do after installation:

- 1. Change the default admin password to prevent unauthorized access. For more information, please refer to Changing Login Password.
- 2. If the computer on which Ad-Aware Update Server is installed connects to the Internet through a proxy server, you must configure the proxy settings.
  - a. Access the Ad-Aware Update Server management panel.
  - b. Click **Settings** in the upper menu.
  - c. Select the Use proxy settings check box.
  - d. Specify the proxy settings to be used. For more information, please refer to Configuring Settings.
- 3. Configure the client products installed in the network to download updates from the local update server. The local update address that must be configured on the Ad-Aware client products must follow one of these syntaxes:
  - http://update\_server\_ip:port
  - http://update\_server\_name:port

The default port is 7074. Configure and assign update policies using such an update location to set the Ad-Aware client products to update from the local mirror.

### **Managing Client Products and Downloaded Updates**

To manage the client products for which updates are downloaded and to see update information, access the management panel, the Products page (displayed by default after logging in).

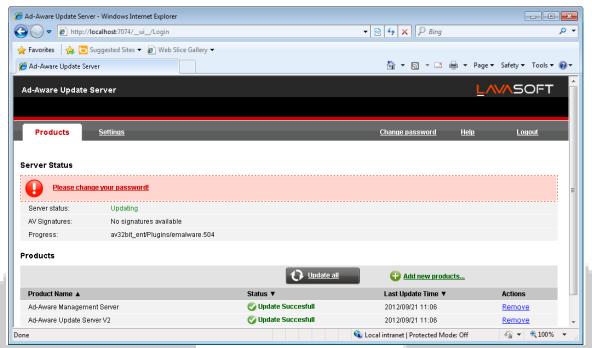

**Products Page** 

You can see Ad-Aware Update Server statistics and the list of client products for which updates are downloaded. The status and time of each client product's latest update are displayed.

#### **Downloading Latest Updates**

To download the updates available for all the products in the list, click **Update all**.

#### **Adding New Products**

To select additional products to be updated by Ad-Aware Update Server, click Add new products. A new page is displayed.

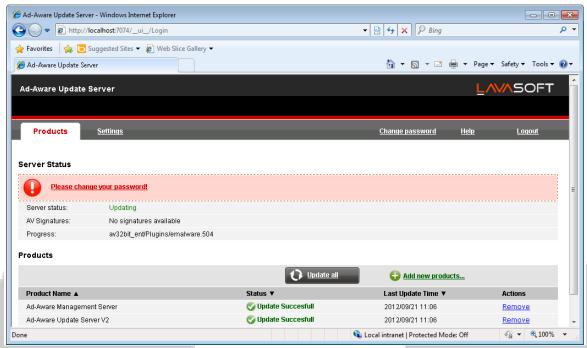

**Available Products** 

You can see the list of additional Ad-Aware client products that can be updated using Ad-Aware Update Server. To browse easily through the list, you can filter products by type, platform and language.

Select the check box corresponding to the desired products and click Add selected.

#### **Removing Products**

To remove a product from the list of updated products, click the corresponding **Remove** link in the **Actions** column. When you remove a client product from the list:

- Ad-Aware Update Server will no longer download updates for that client product.
   However, if the client product later connects to Ad-Aware Update Server to check for updates, it will be automatically added to the list.
- 2. The updates downloaded for that client product are removed if they are not used by another product in the list. For example, malware signatures are common to all language versions of a specific product and platform (32-bit or 64-bit).

### **Configuring Settings**

To configure the Ad-Aware Update Server settings, access the management panel and click Settings in the upper menu. A new page is displayed.

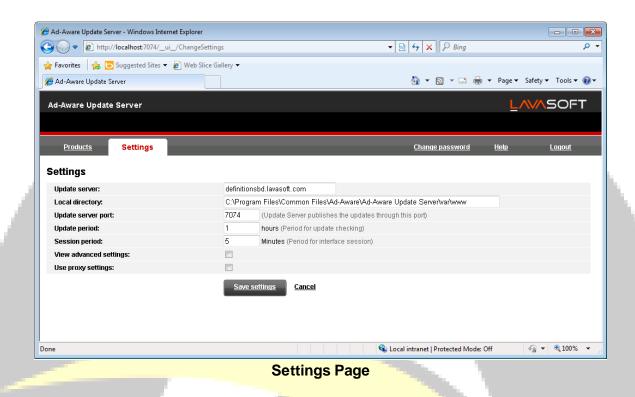

The following settings can be configured:

- **Update server**. By default, Ad-Aware Update Server will download updates on the local computer from upgrade.bitdefender.com:80. This is a generic address that is automatically resolved to the closest server that stores Ad-Aware malware signatures in your region. To check for and download updates from a local update server (cascading configuration), replace the Internet update address with the address of the local update server. Use one of these syntaxes:
  - http://update\_server\_ip:port
  - http://update server name:port

The default port is 7074.

- Local directory. If you want to change the folder the updates are downloaded to, type the path to the new folder in this field.
- **Update server port**. In this field you can change the Ad-Aware Update Server port configured during installation. The default port is 7074. The Ad-Aware Update Server port must not be used by other applications installed on the system.

### **Changing Login Password**

To change the login password, access the management panel and click **Change Password** in the upper menu. A new page is displayed.

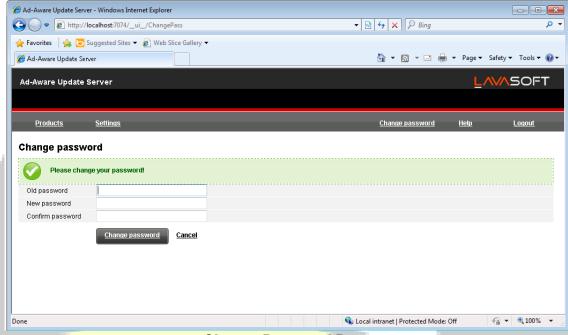

**Change Password Page** 

You must fill in the following fields:

- Old password type in the old password.
- New password type in the new password.
- Confirm password type in the new password again.

Click Change password to change the password.

# **Cascading Configuration**

You can set up Ad-Aware local update servers to download Ad-Aware updates from another local update server instead of the Internet. This particular configuration is known as cascading configuration.

Cascading configuration is generally used in geographically distributed computer networks, when one of the following conditions apply:

- Only the central network has direct Internet access (the other networks may connect through the central network or they may not have Internet access at all).
- The connection to the central network is faster (or more convenient in some other way) than the direct Internet connection.

#### To set up a cascading configuration:

- Install and set up the local update server that will download Ad-Aware updates from the Internet. No special configuration is required for this update server to allow distribution of Ad-Aware updates to other local update servers (updates are automatically available to both Ad-Aware clients and other local update servers, provided they are properly configured).
- 2. Configure the update servers in the isolated networks to download updates from the main update server. This is what you have to do:
  - a. Access the management panel and click Settings in the upper menu.
  - b. In the Update Server field, replace the Internet update address with the address of the local update server that downloads updates from the Internet. Use one of these syntaxes:
    - http://main\_update\_server\_ip:port
    - http://main\_update\_server\_name:port

The default port is 7074.

- c. Make sure the update servers can communicate. The easiest way to test this is to go to the <u>Products</u> page, add a new product to the list and start an update. If the update cannot be performed, check your network and firewall configurations.
- There are no changes in how you configure the Ad-Aware client products to update from their local update server.

# **Getting Help**

In this chapter you can find out how and where to get help and how to contact us.

### Support

Ad-Aware strives to provide its customers with an unparalleled level of fast and accurate support. If you experience any issues with or if you have any question about your Ad-Aware product; go to our online Support Center. It provides several resources that you can use to quickly find a solution or an answer. Or, if you prefer, you can contact the Ad-Aware Customer Care team. Our support representatives will answer your questions in a timely manner and they will provide you with the assistance you need.

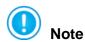

You can find out information about the support services we provide and our support policy at the Support Center.

### **Ad-Aware Support**

Ad-Aware Support, available through email at Business Support.

You can use several resources to quickly find a solution or an answer:

Ad-Aware Business manuals

You can also use your favorite search engine to find out more information about computer security, the Ad-Aware products and the company.

#### **Contact Information**

Efficient communication is the key to a successful business. During the past 11 years Ad-Aware has established an unquestionable reputation by constantly striving for better communication so as to exceed the expectations of our clients and partners. Should you have any questions, do not hesitate to contact us.

#### **Web Addresses**

Product manuals: http://www.lavasoft.com/mylavasoft/support/supportcenter/product\_manuals

Support email: <a href="mailto:businesssupport@lavasoft.com">businesssupport@lavasoft.com</a>

Sales Department: sales@lavasoft.com

Partner Program: <a href="http://www.lavasoft.com/mylavasoft/company/partners">http://www.lavasoft.com/mylavasoft/company/partners</a>

Virus Submissions: <a href="http://www.lavasoftsupport.com/index.php?/forum/36-help-with-stubborn-infections/">http://www.lavasoftsupport.com/index.php?/forum/36-help-with-stubborn-infections/</a>

Web site: <a href="http://www.lavasoft.com/products/ad\_aware\_business\_security.php">http://www.lavasoft.com/products/ad\_aware\_business\_security.php</a>